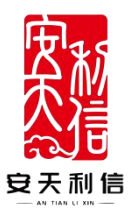

# **《安天智采自主采购系统》 投标人/供应商操作手册**

## 安徽安天利信工程管理股份有限公司

2023 年 11 月 21 日

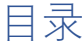

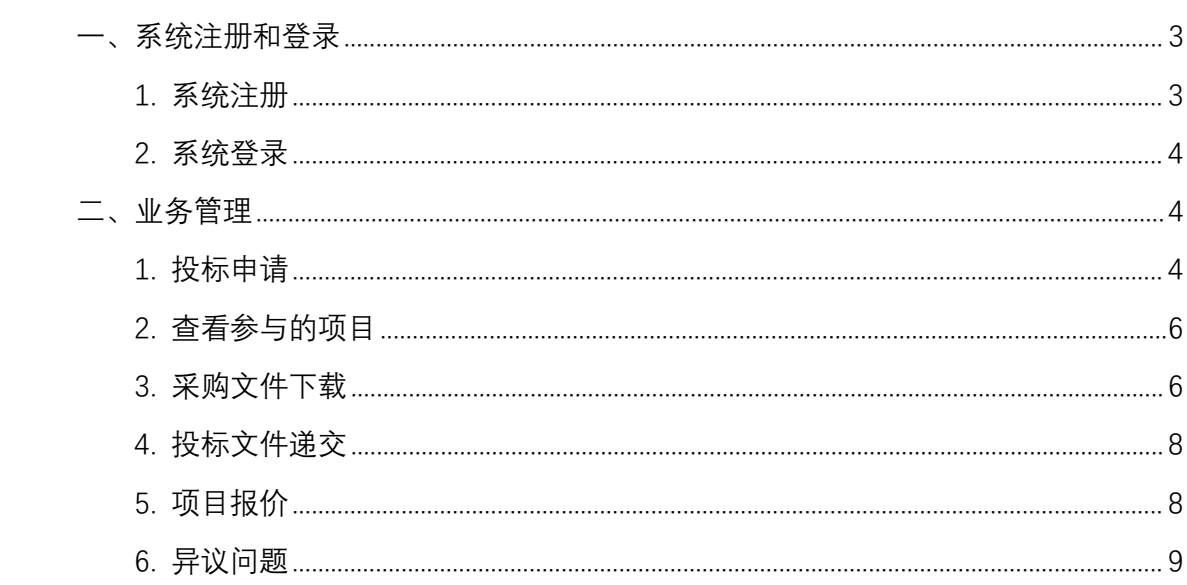

# <span id="page-2-0"></span>**一、系统注册和登录**

## <span id="page-2-1"></span>**1. 系统注册**

打开安天智采招标采购电子交易平台,点击注册。

注册地址: https://www.xinecai.com/

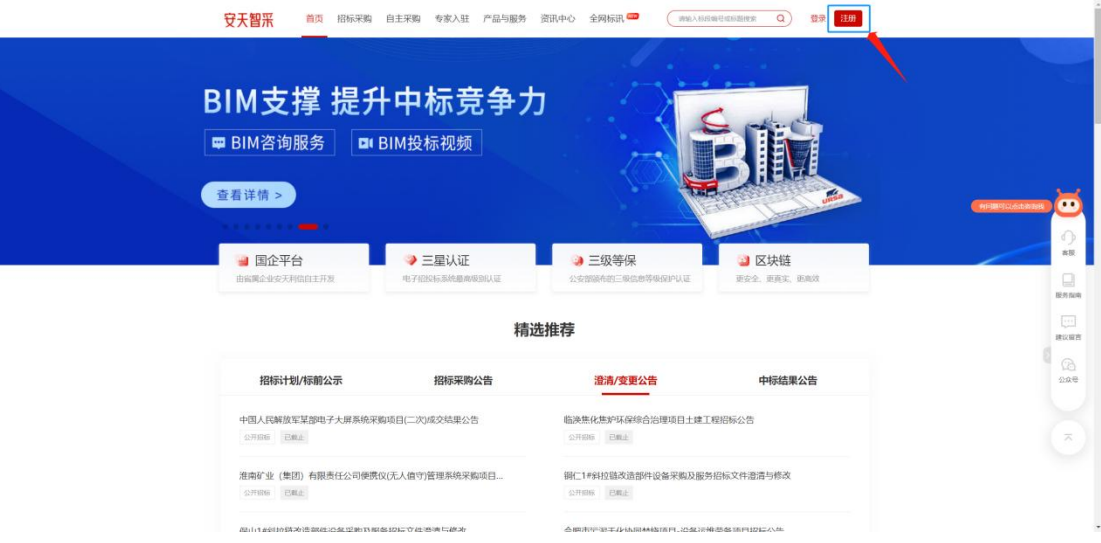

点击注册按钮,页面进入注册页面,根据页面提示,填写注册信息。

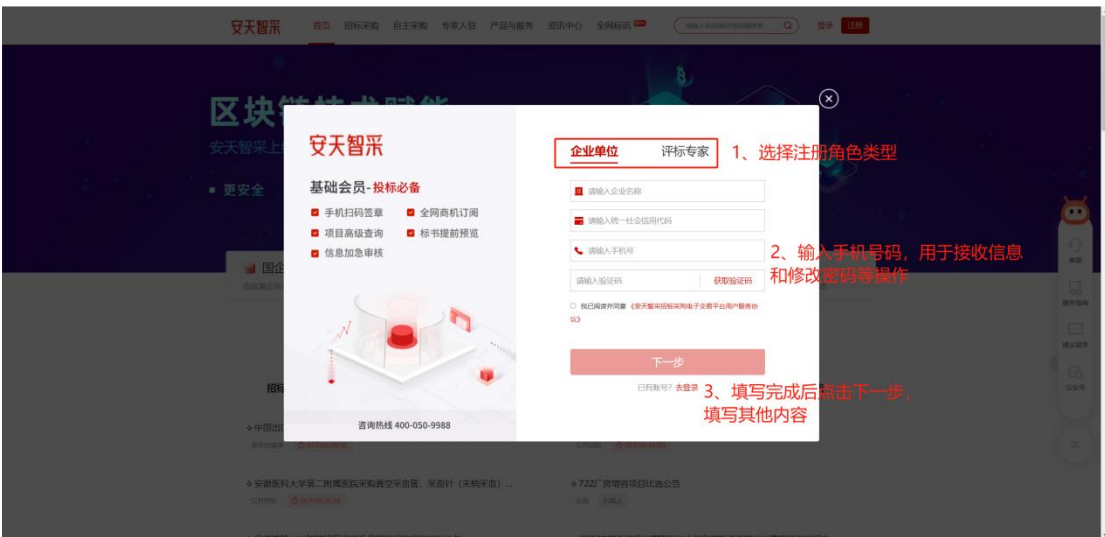

## <span id="page-3-0"></span>**2. 系统登录**

输入登录名、密码并填写正确的验证码登录系统。

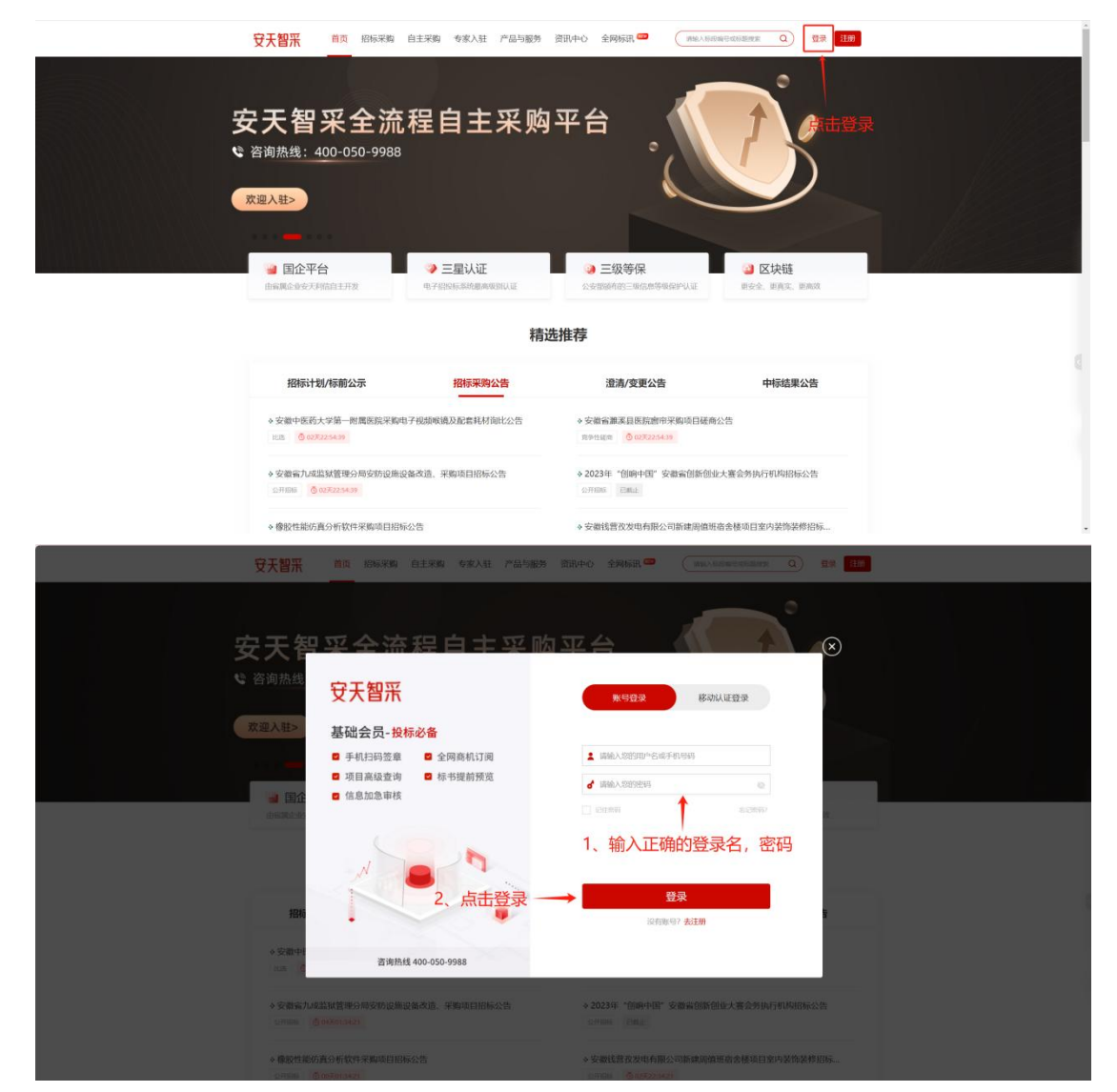

# <span id="page-3-1"></span>**二、业务管理**

#### <span id="page-3-2"></span>**1. 投标申请**

点击招采管理菜单,切换至自主采购,通过筛选找到所需项目, 填写投标申请信息,申请完成后进入"我的自主采购项目"走整体投标

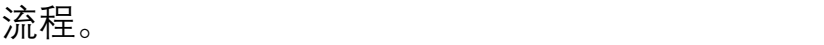

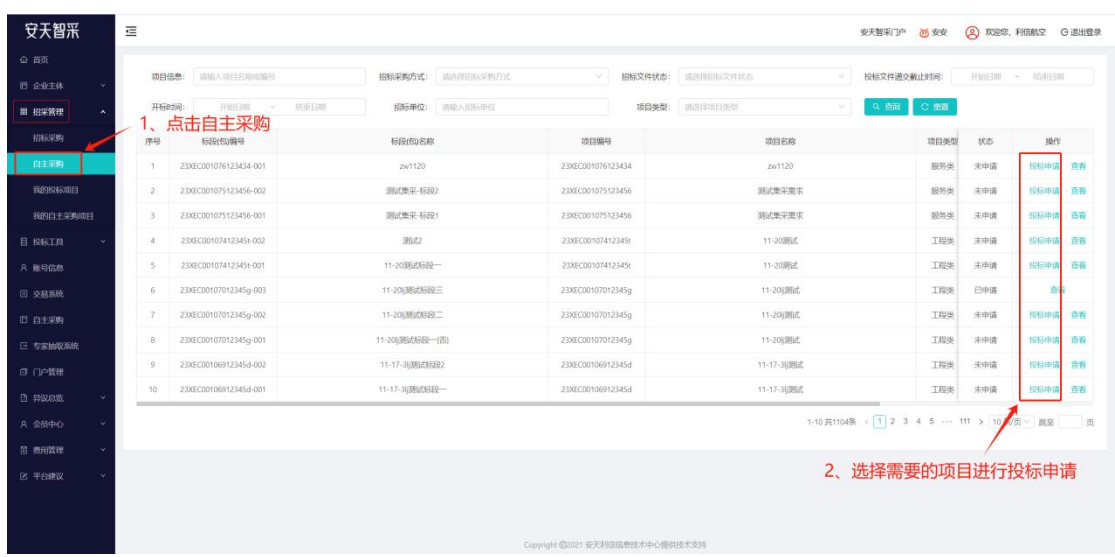

填写完成后提交,等待采购人审核(若需审核)。审核通过后方 可下载采购文件或变更澄清文件(如有)。

注: 若资料递交截止时间已过, 则不可再递交。

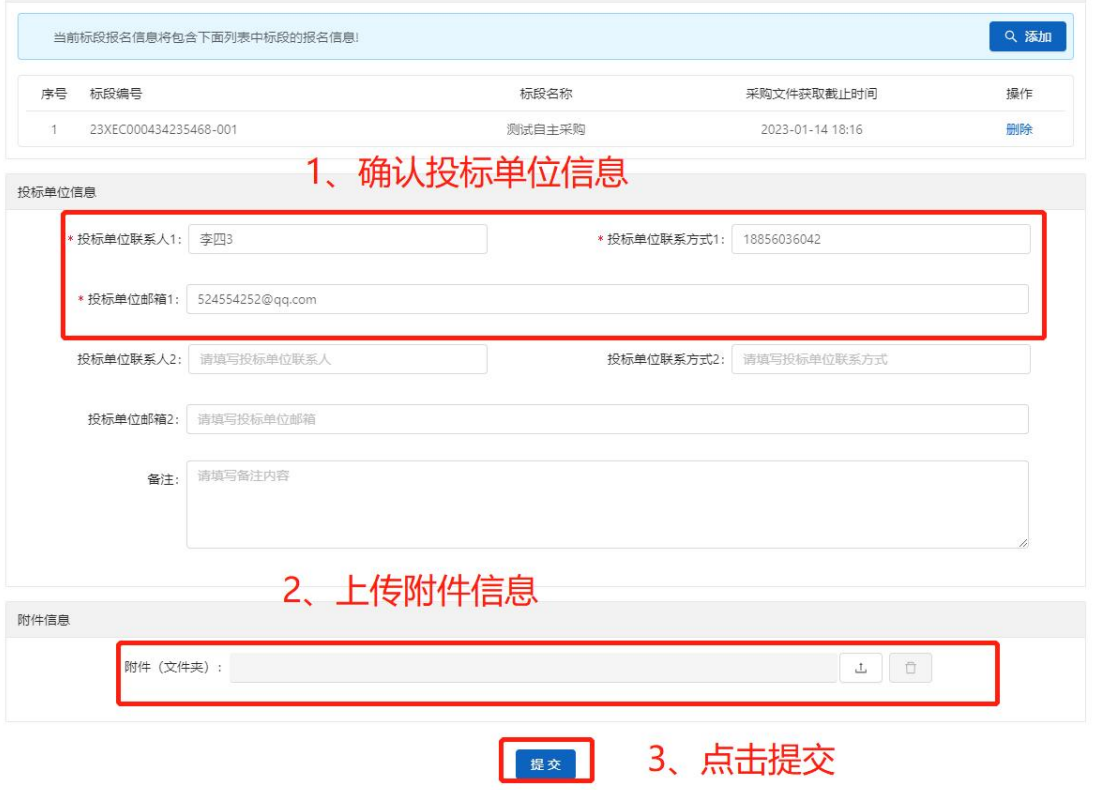

#### <span id="page-5-0"></span>**2. 查看参与的项目**

进入"我的自主采购项目"列表页,可以查看保存或已申请的公开招标 项目;也可以查看已接受邀请的邀请招标项目(邀请招标未接受邀请 时只能在"自主采购项目"里查看)。

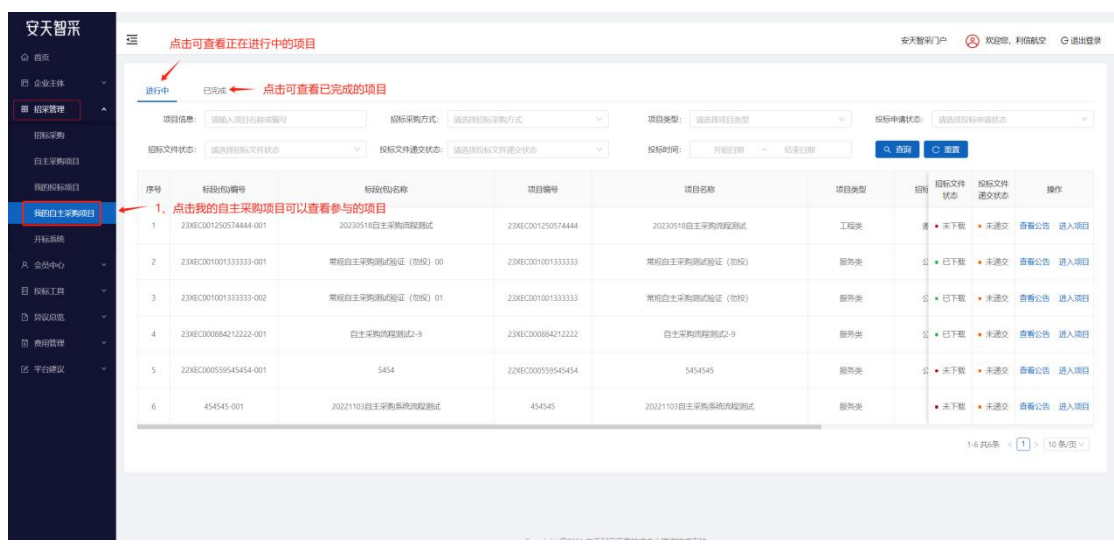

## 点击招标采购方式可以检索不同采购方式的项目。

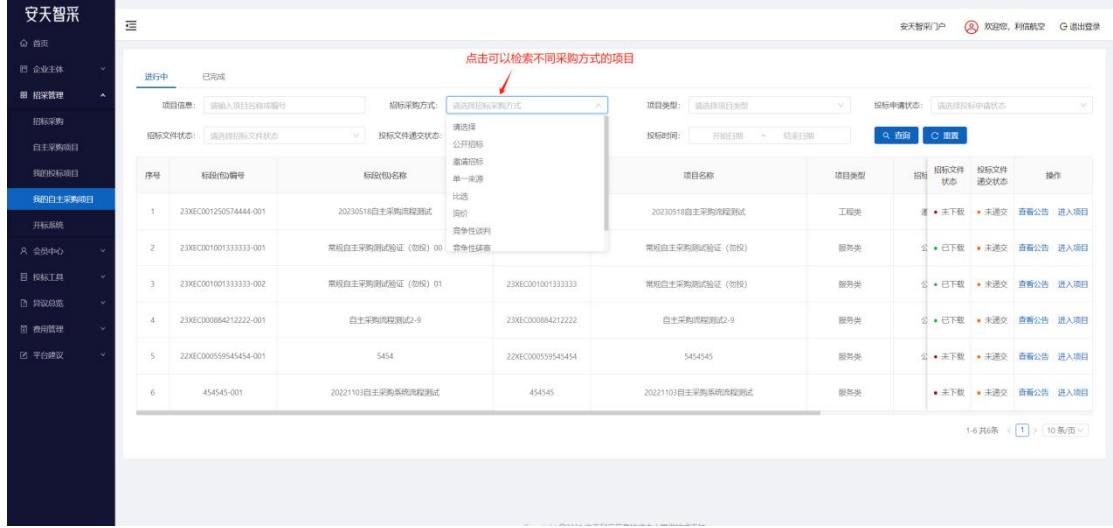

#### <span id="page-5-1"></span>**3. 采购文件下载**

进入"我的自主采购项目"列表页,找到进行中的项目信息,点击

#### "进入项目"下载相关采购文件。

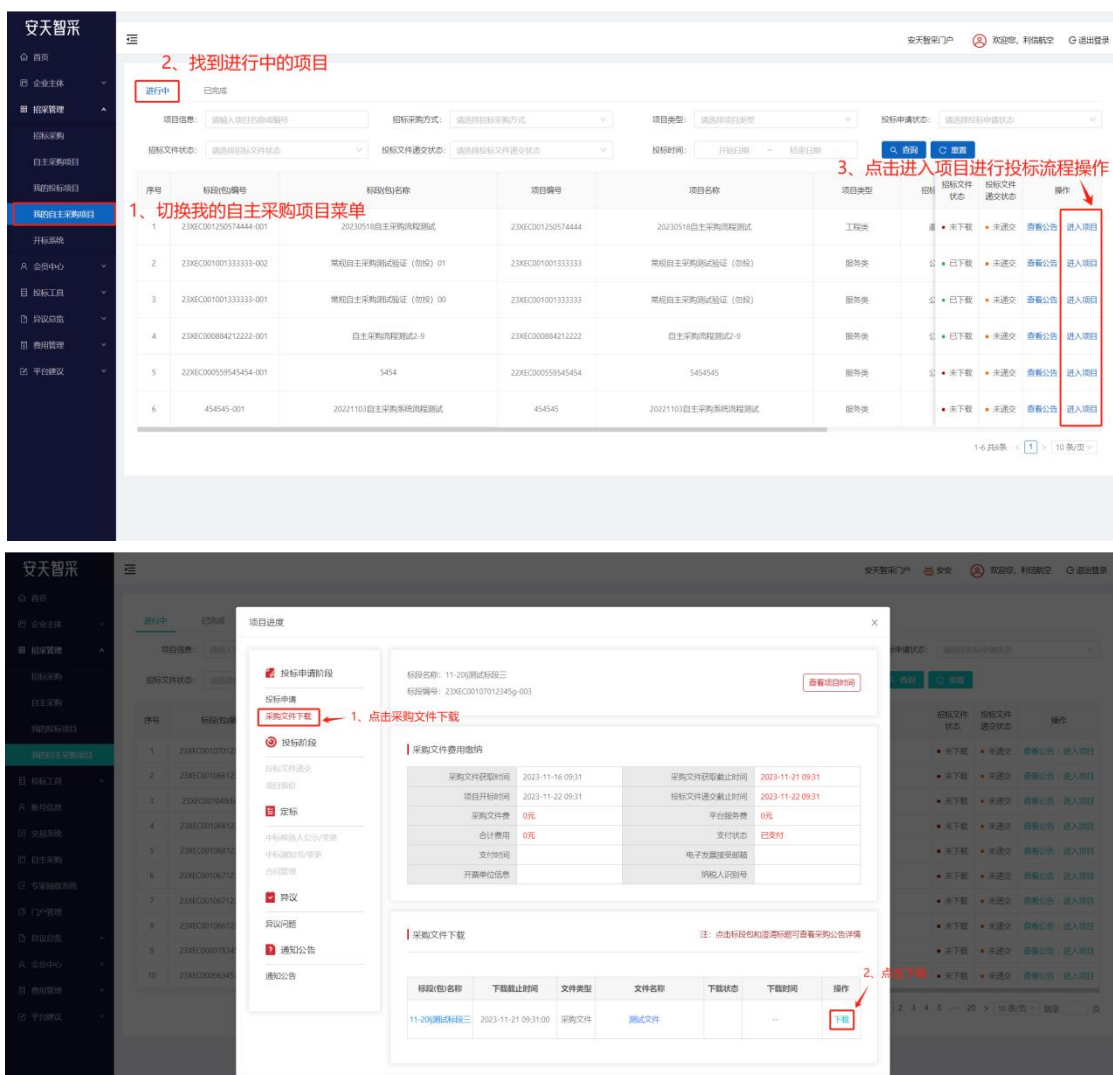

备注:

1.递交报名资料中该标段的状态为已审核,才可下载此标段的采购文 件;

2.若未到此标段的采购文件获取时间,暂不可下载采购文件;若已超 过该标段的采购文件获取截止时间,则不可再下载采购文件。

#### <span id="page-7-0"></span>**4. 投标文件递交**

切换"投标文件递交"菜单,在文件递交截止时间前,上传投标文 件(投标文件格式只支持 PDF 格式);文件上传有误时可点击撤回, 撤回后重新上传 。

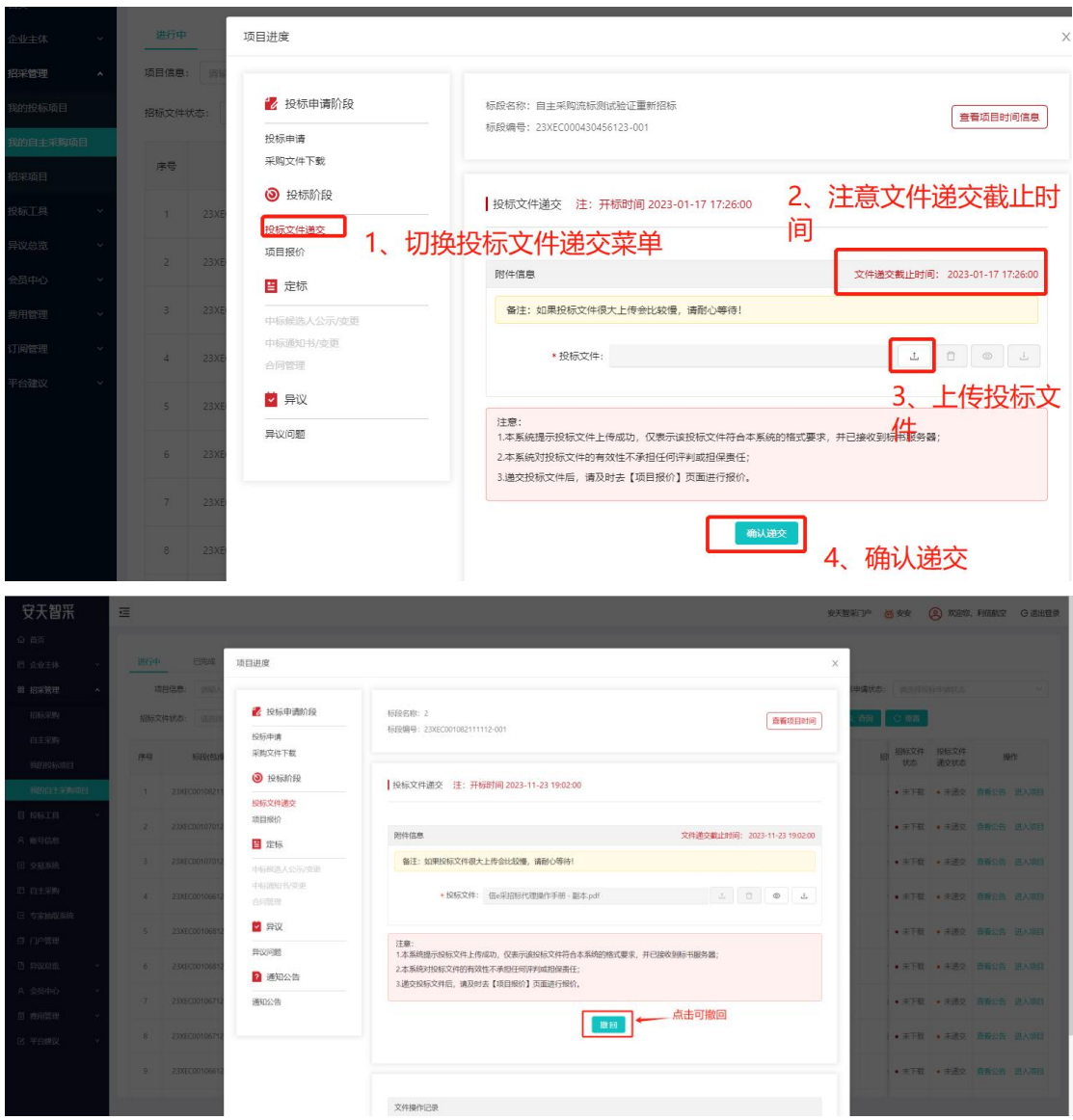

## <span id="page-7-1"></span>**5. 项目报价**

切换"项目报价"菜单,输入报价和附件信息,点击上传。上传后 若有需要可撤回/修改(规定时间内),若有多轮报价也在此进行。

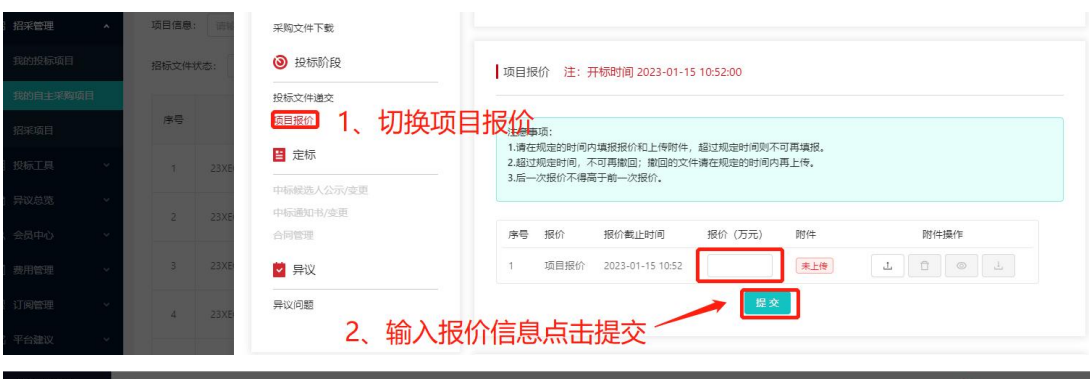

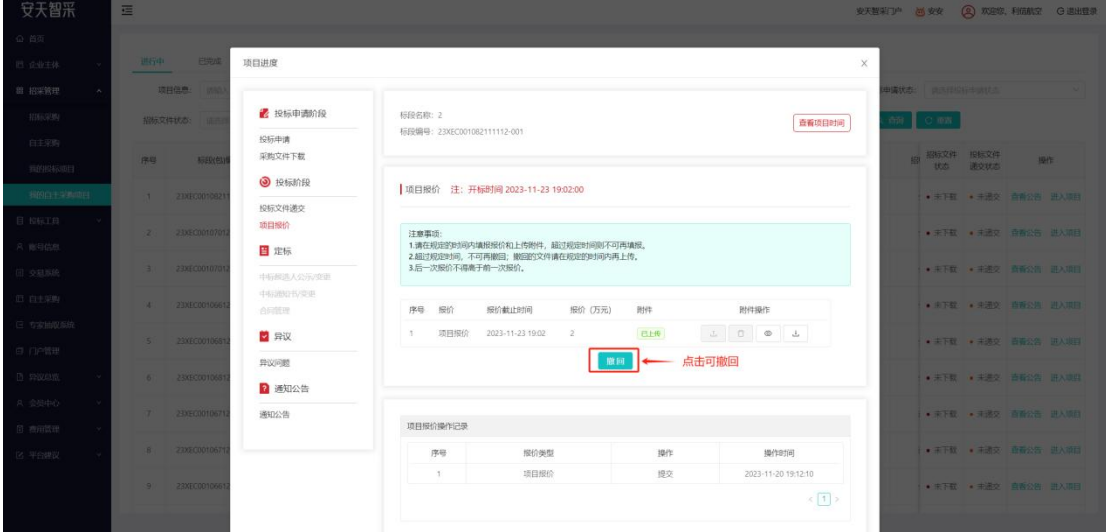

# <span id="page-8-0"></span>**6. 异议问题**

可在异议问题中对项目提出异议。

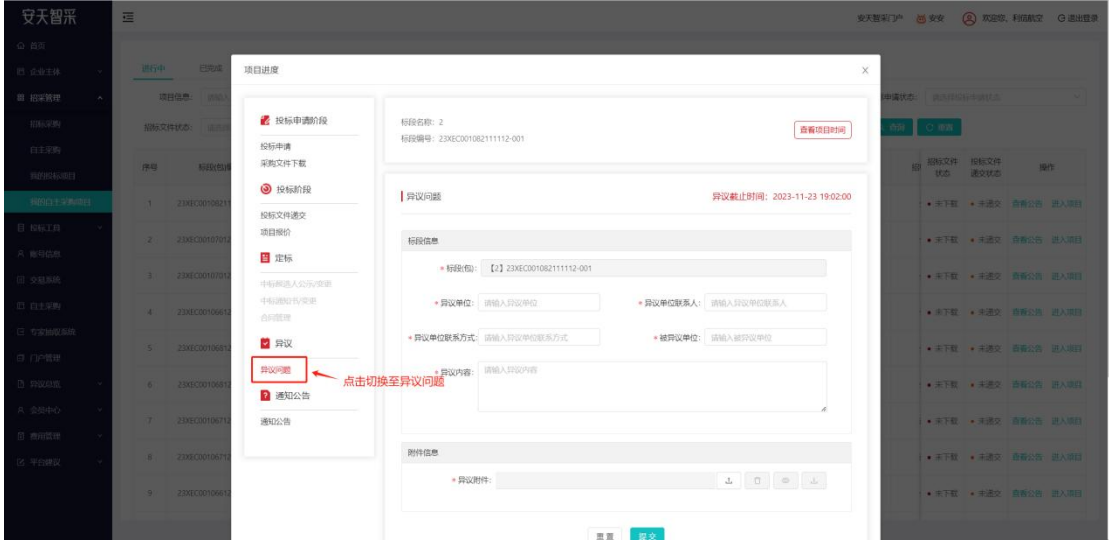